# MS-Teams beitreten und an Besprechung teilnehmen

## Inhaltsverzeichnis

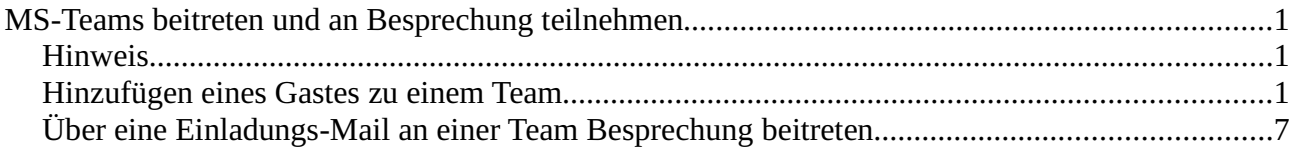

## **Hinweis**

Um eine besseren + sicheren Besprechungsablauf zu gewährleisten empfiehlt es sich das Programm "Microsoft Teams" herunterzuladen und zu installieren.

Download: Microsoft Teams.

# Hinzufügen eines Gastes zu einem Team

Der Gast erhält eine E-Mail mit der Einladung zu einem Team "Test-Gast-Login"

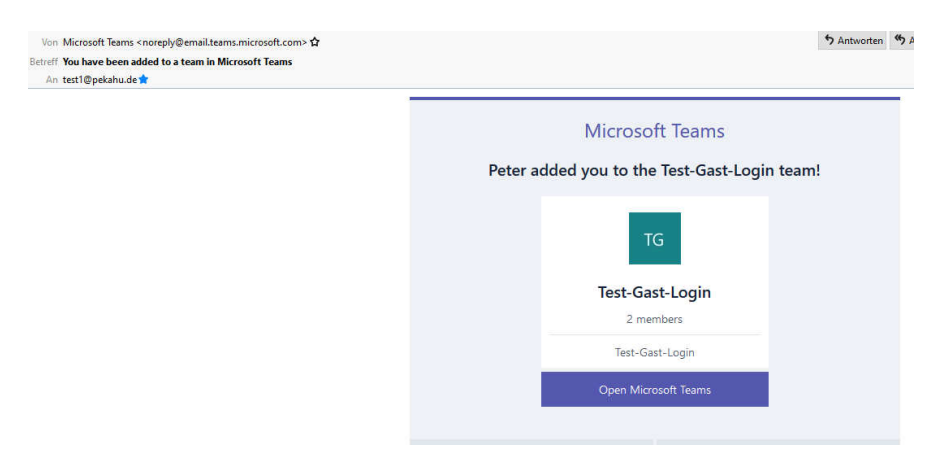

Weiter über den Link "Open Microsoft Teams"

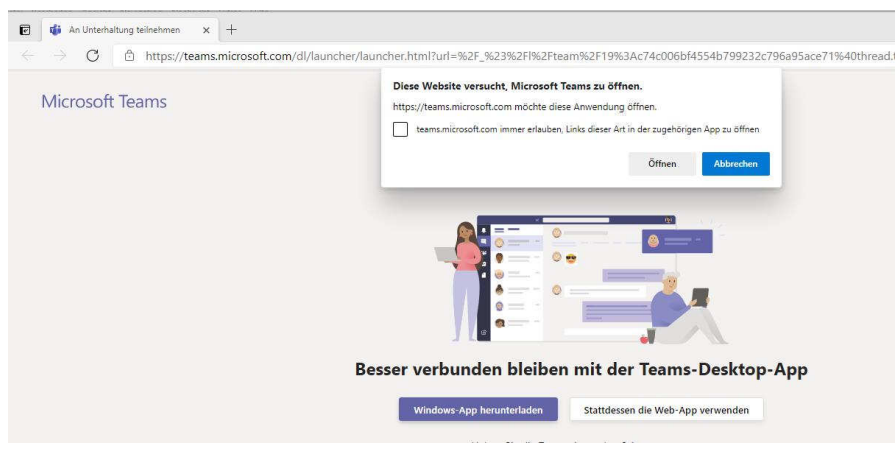

Der Link öffnet den WebBowser und die Meldung

"Diese Webseite versucht Microsoft Temas zu öffnen"erscheint.

Dort den Button "Öffnen" betätigen.

Alternativ kann auch die Meldung erscheinen wenn das Programm Teams geladen ist:

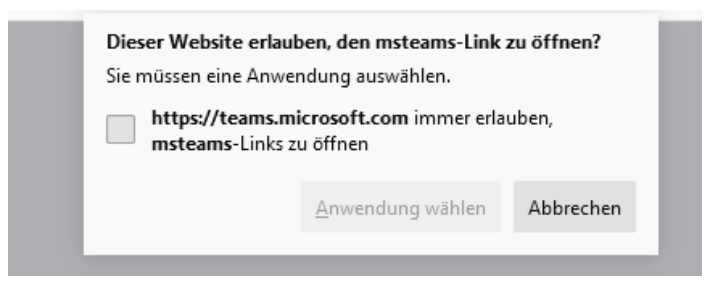

dort mit "Anwendung Wählen" und weiter

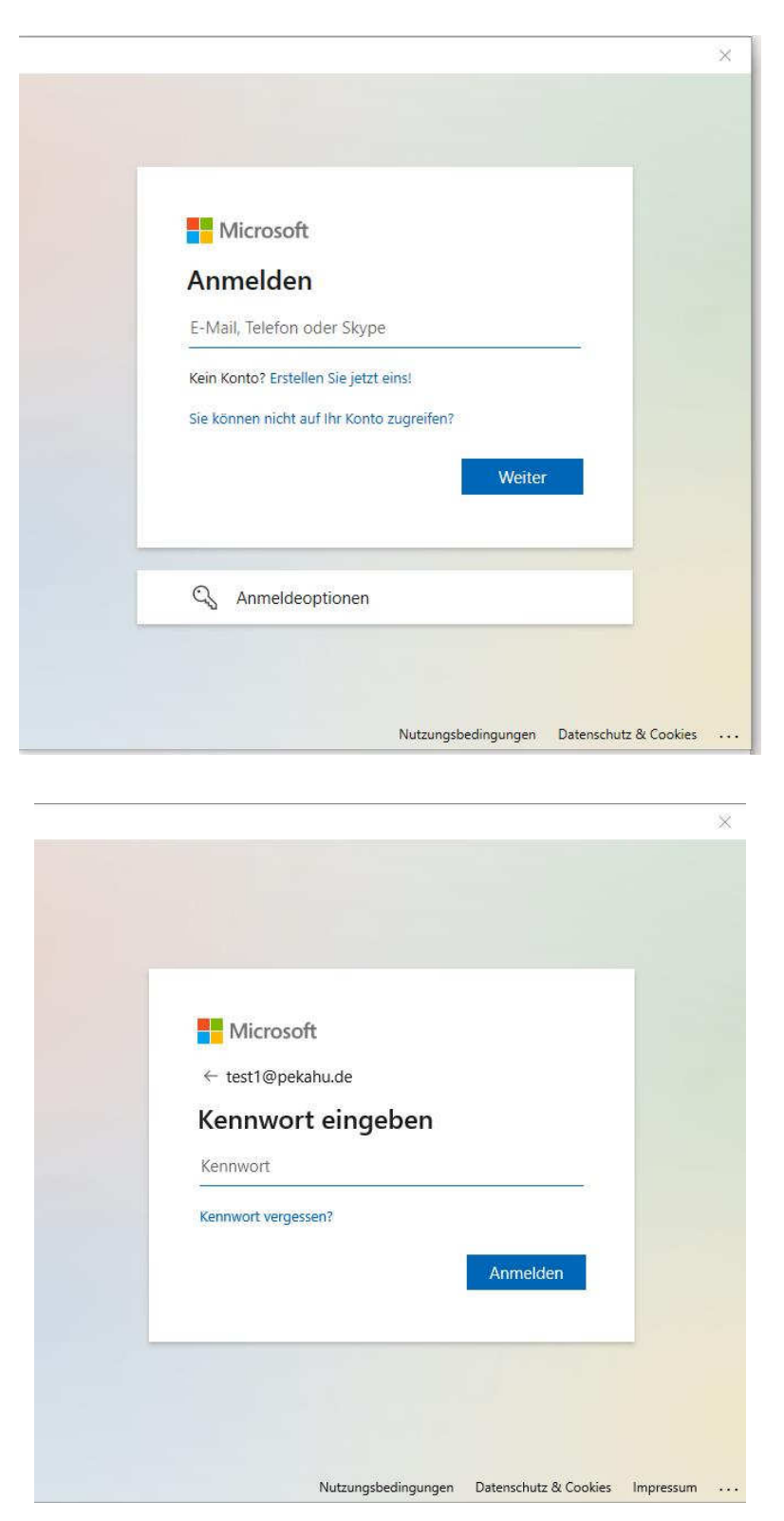

In diesem Fall "test1@pekahu.de"

Hier den E-Mail Namen angeben mit dem man sich anmelden will und mit Button "Weiter" oder "Anmelden".

#### Auswählen der Organisation

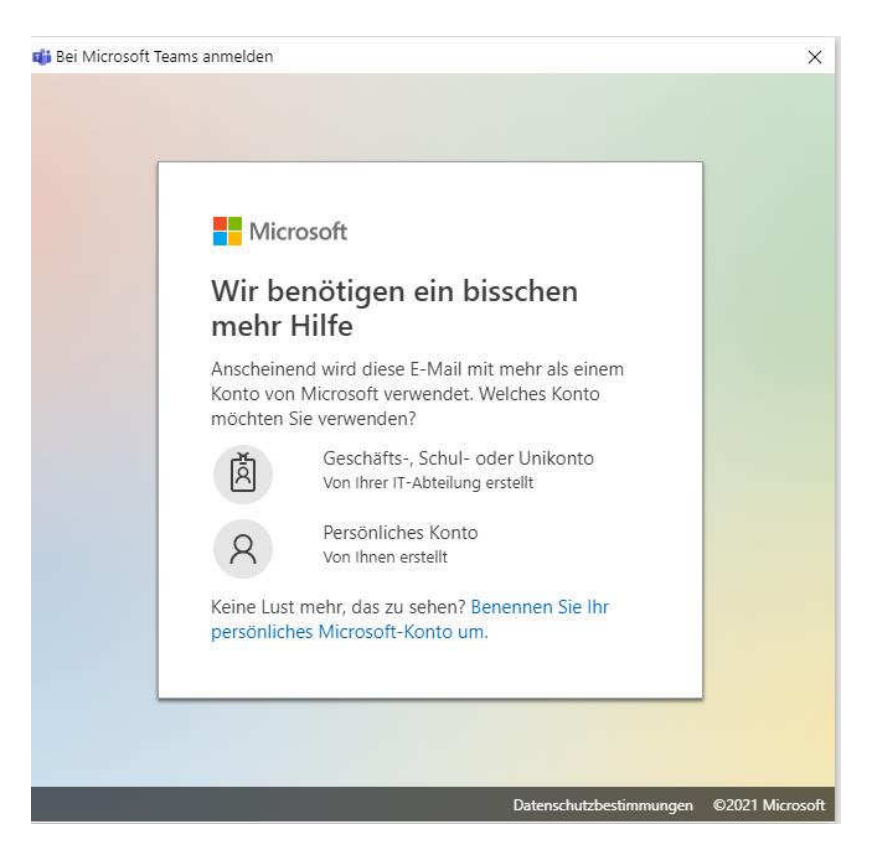

An dieser Stelle "Geschäfts-, Schul........" auswählen.

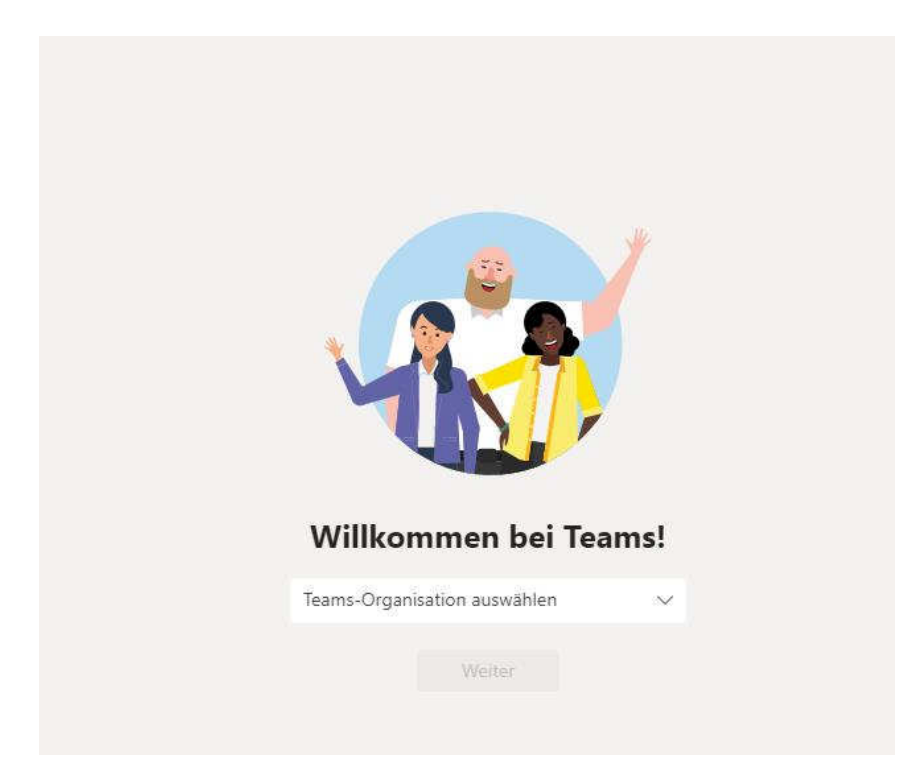

Weiter mit der Wahl der Teams Organisation. In unserem Falle den den Eintrag "DLRG Bergisch Gladbach..." auswählen.

Microsoft Teams beitreten und Einladung auf Besprechung

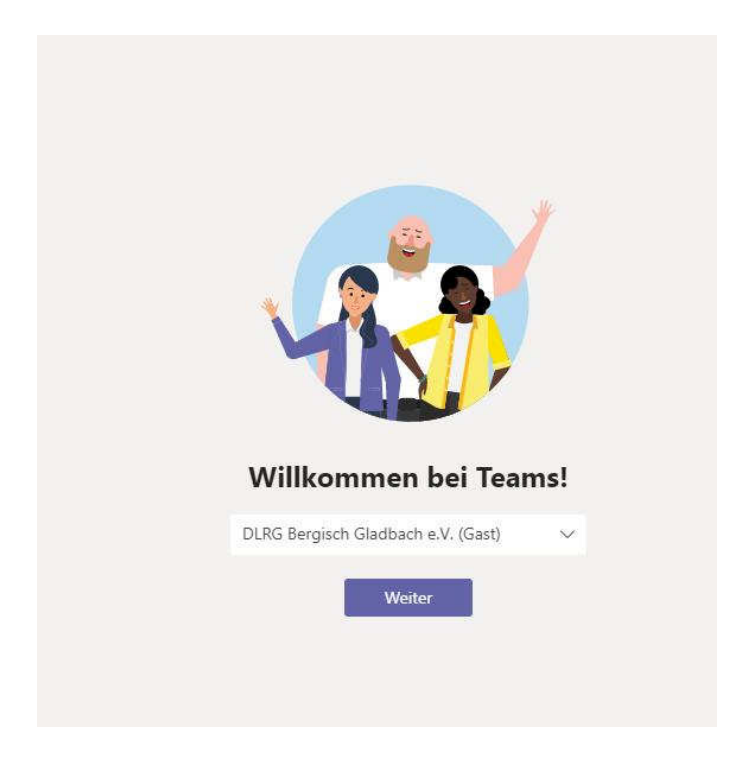

#### Dort Button "Weiter" betätigen

Es dauert einige Minuten bis man dem Team hinzugefügt ist bis das Bild erscheint:

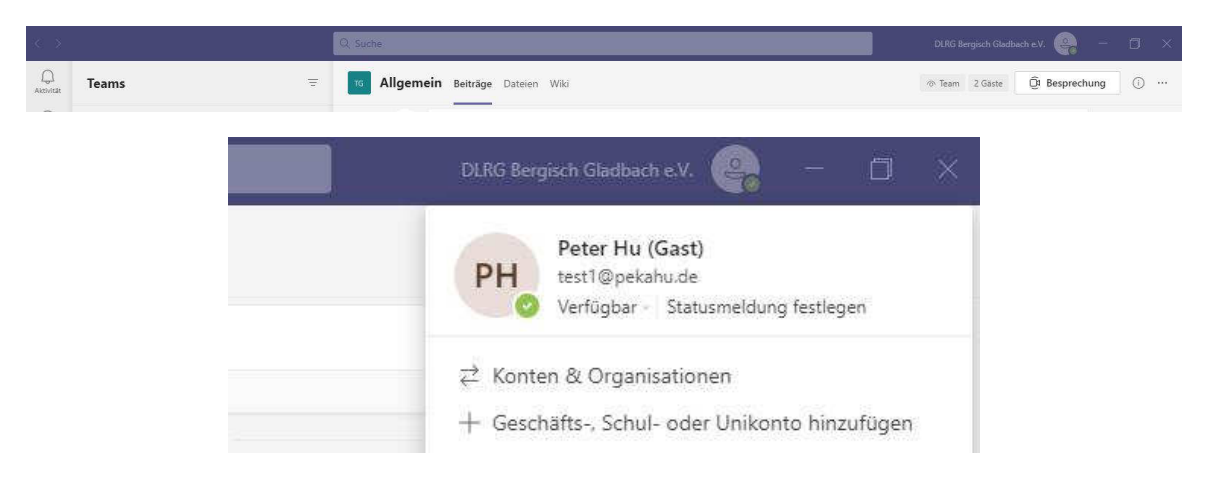

Jetzt ist man als Gast in dem Team "Test-Gast-Login" der DLRG Bergisch Gladbach hinzugefügt.

Eventuell wird man während der Installation nach einem Code gefragt den man über sein E-Mail Konto erhält und diesen eingeben muss.

# Über eine Einladungs-Mail an einer Team Besprechung beitreten.

E-Mail im E-Mail Programm öffnen:

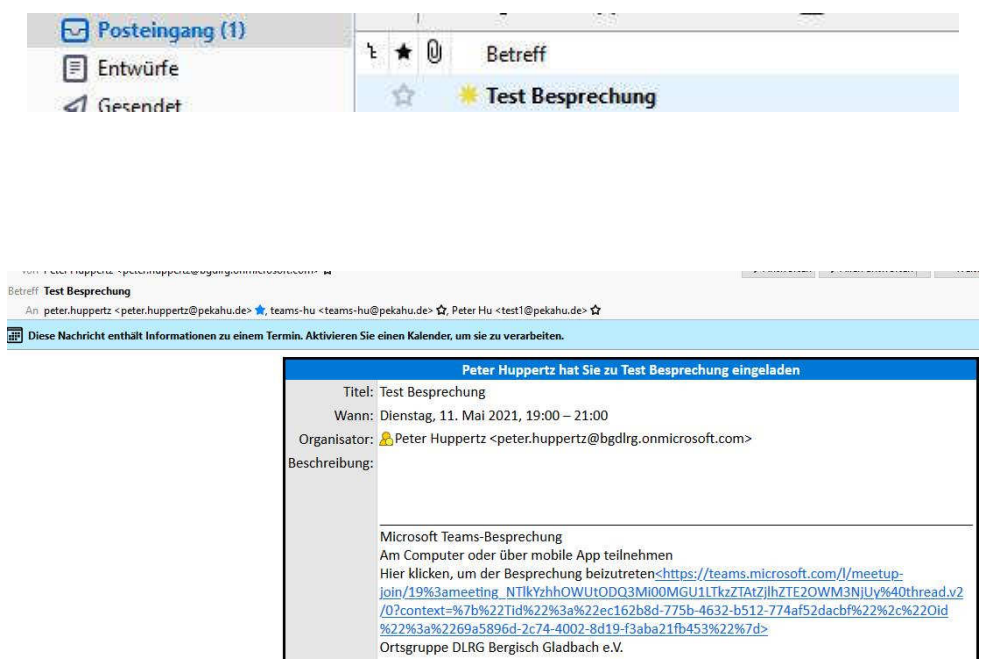

Den Link "Microsoft Teams-Besprechung.." öffnen.

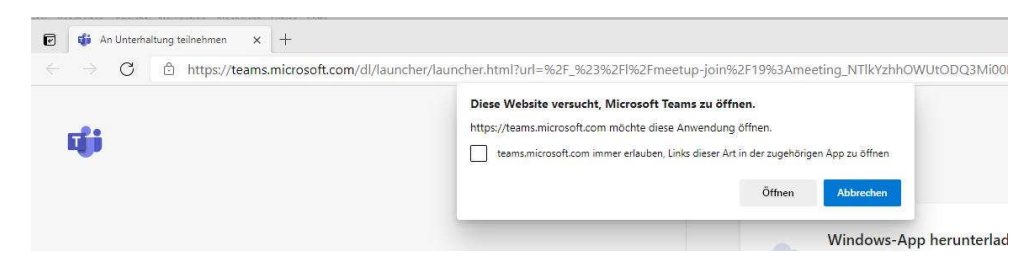

Weiter mit "Öffnen"

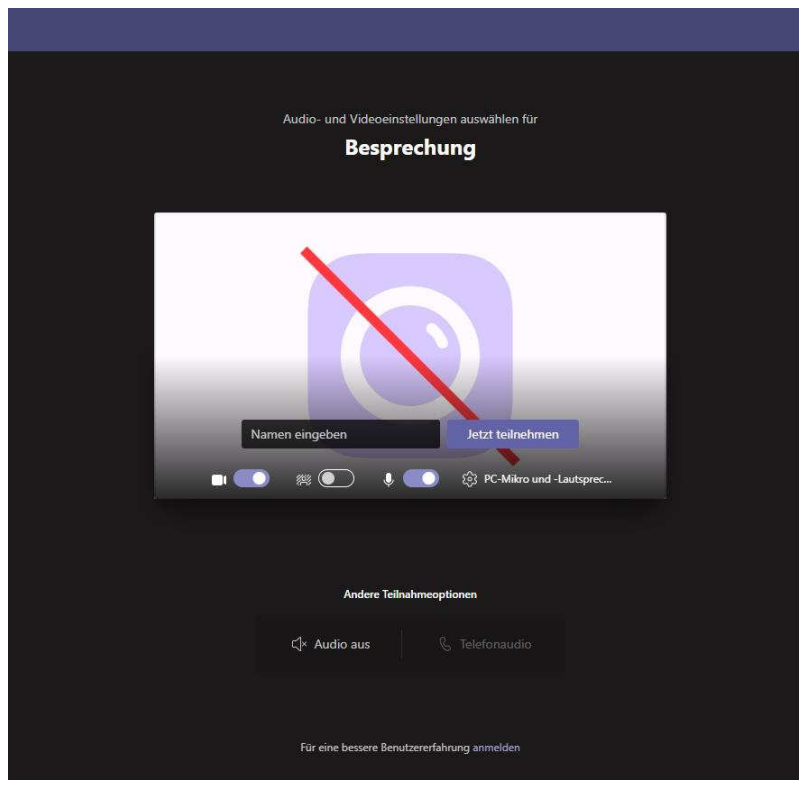

Achtung an dieser Stelle unbedingt über den Link unten im Bild "Für eine bessere Benutzererfahrung anmelden" weiter gehen!

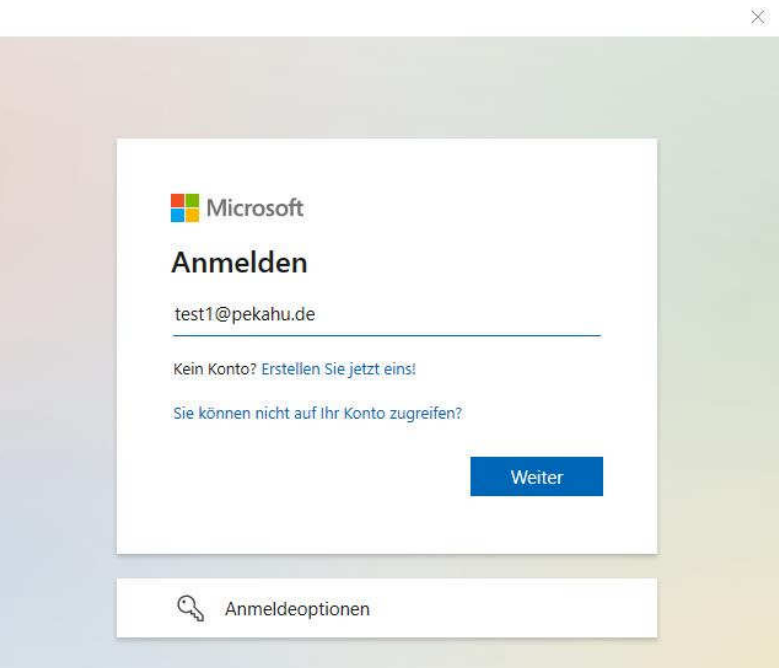

Hier seine E-Mail eintragen und "Weiter"

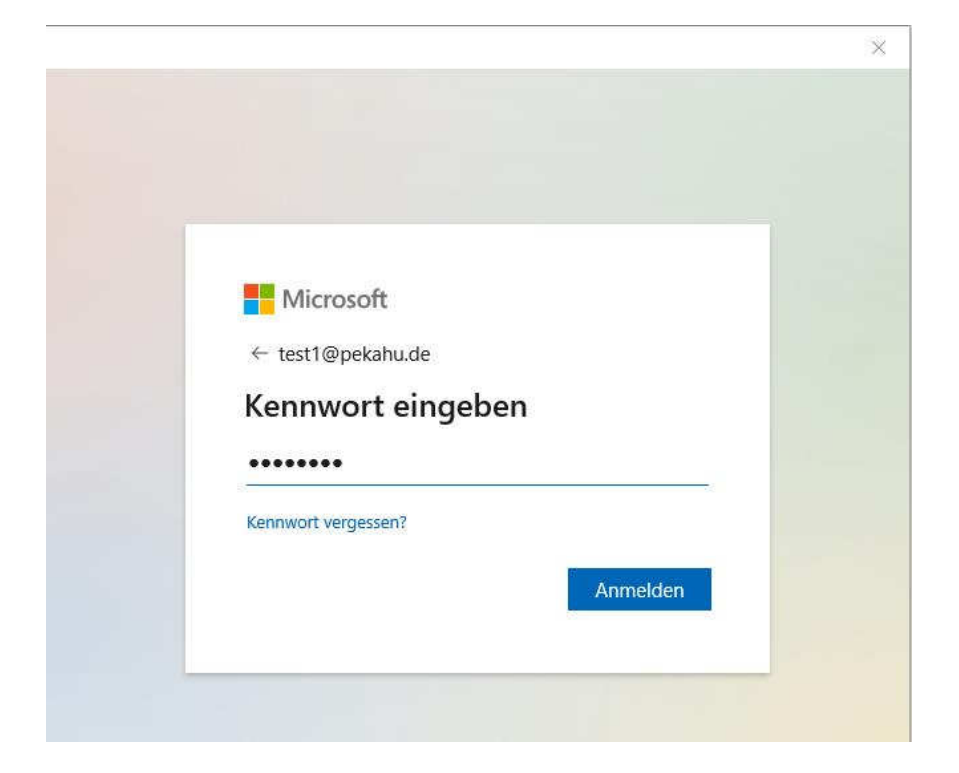

### Kennwort eingeben und "Anmelden"

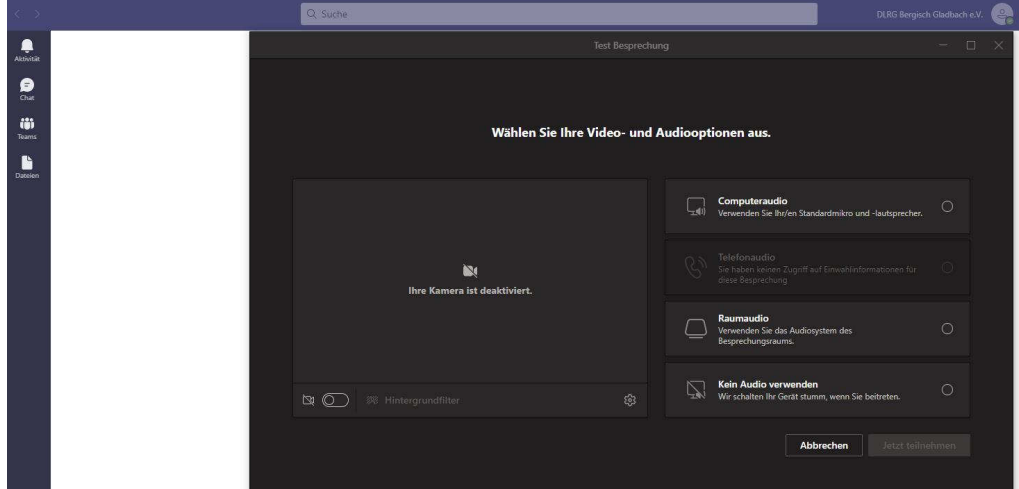

Jetzt ist man auf dem Besprechungs-Kanal.

"Computeraudio" auswählen und die Kamera aktivieren. Über den Button "Jetzt Teilnehmen" in die Besprechung eintreten.

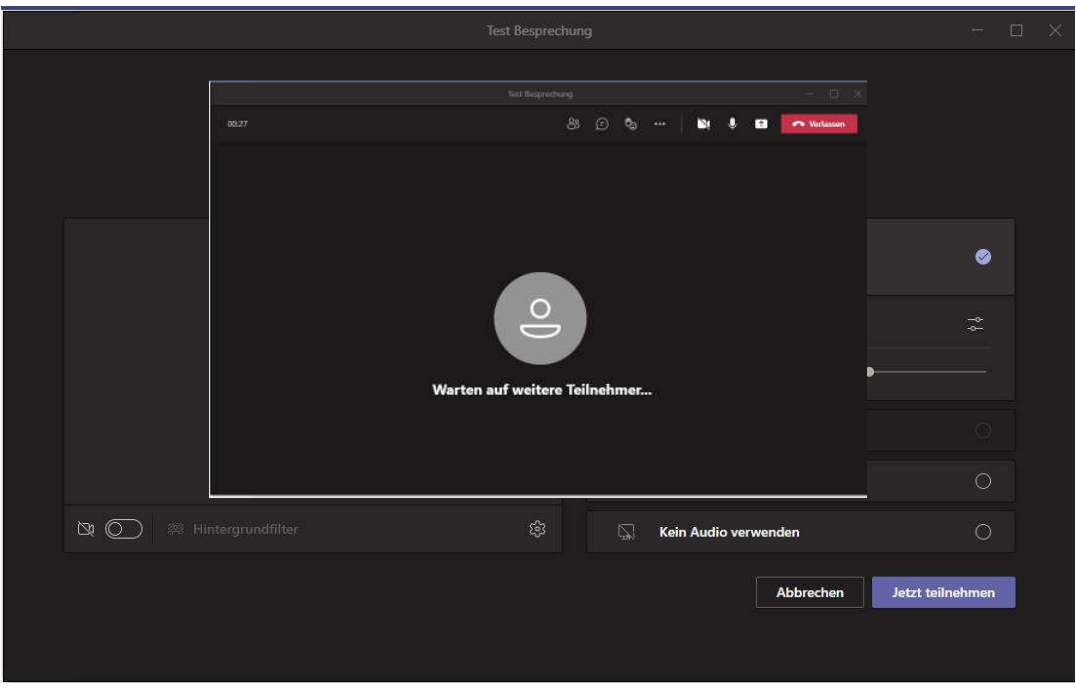

Sind anderer Teilnehmer in der Besprechung ändert sich das Bild und man sieht die Teilnehmer.

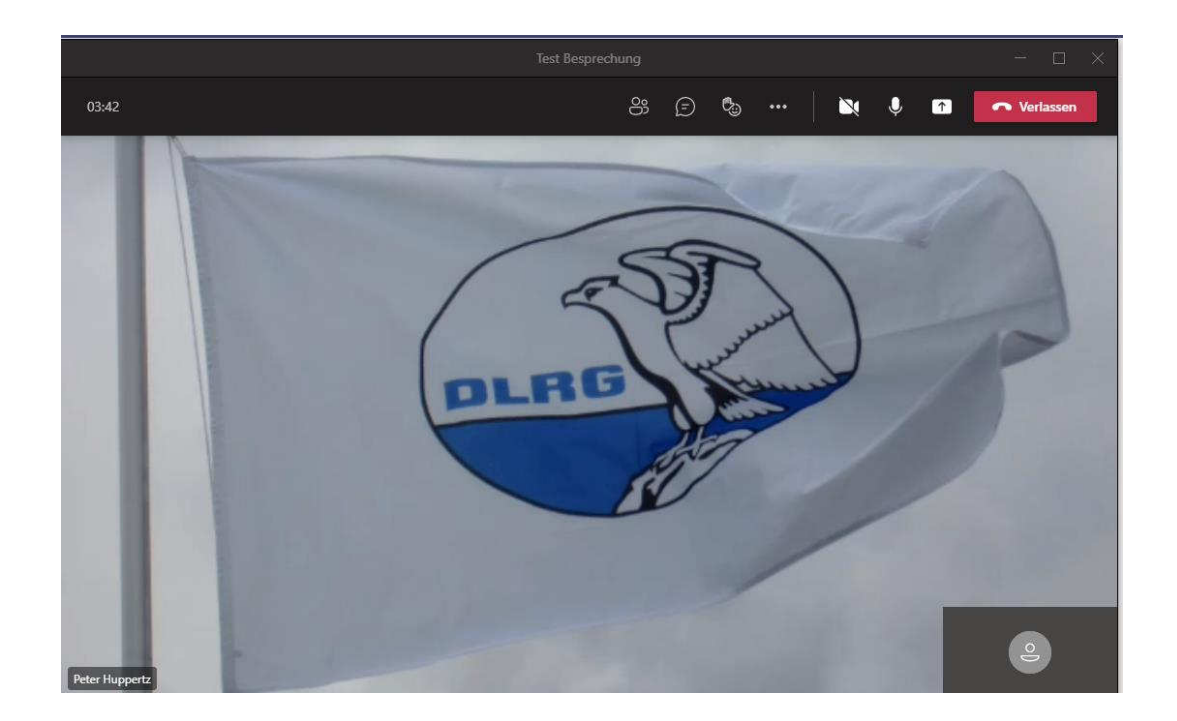